## Zoom Audio Instructions

- 1. Download the Zoom app for desktop computer
- 2. Enter the meeting room
- 3. Navigate to the audio icon at the bottom left

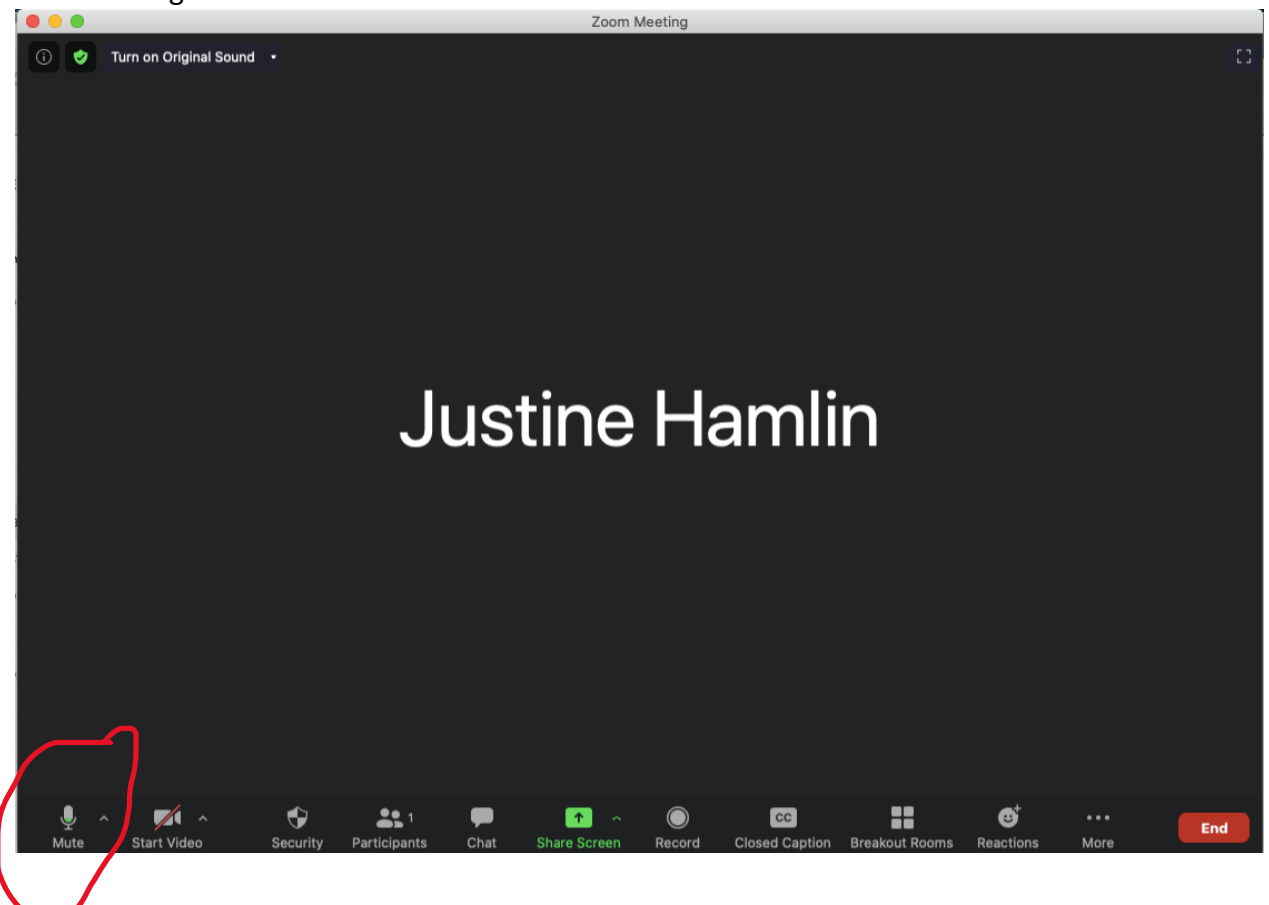

4. Click the arrow next to the audio icon

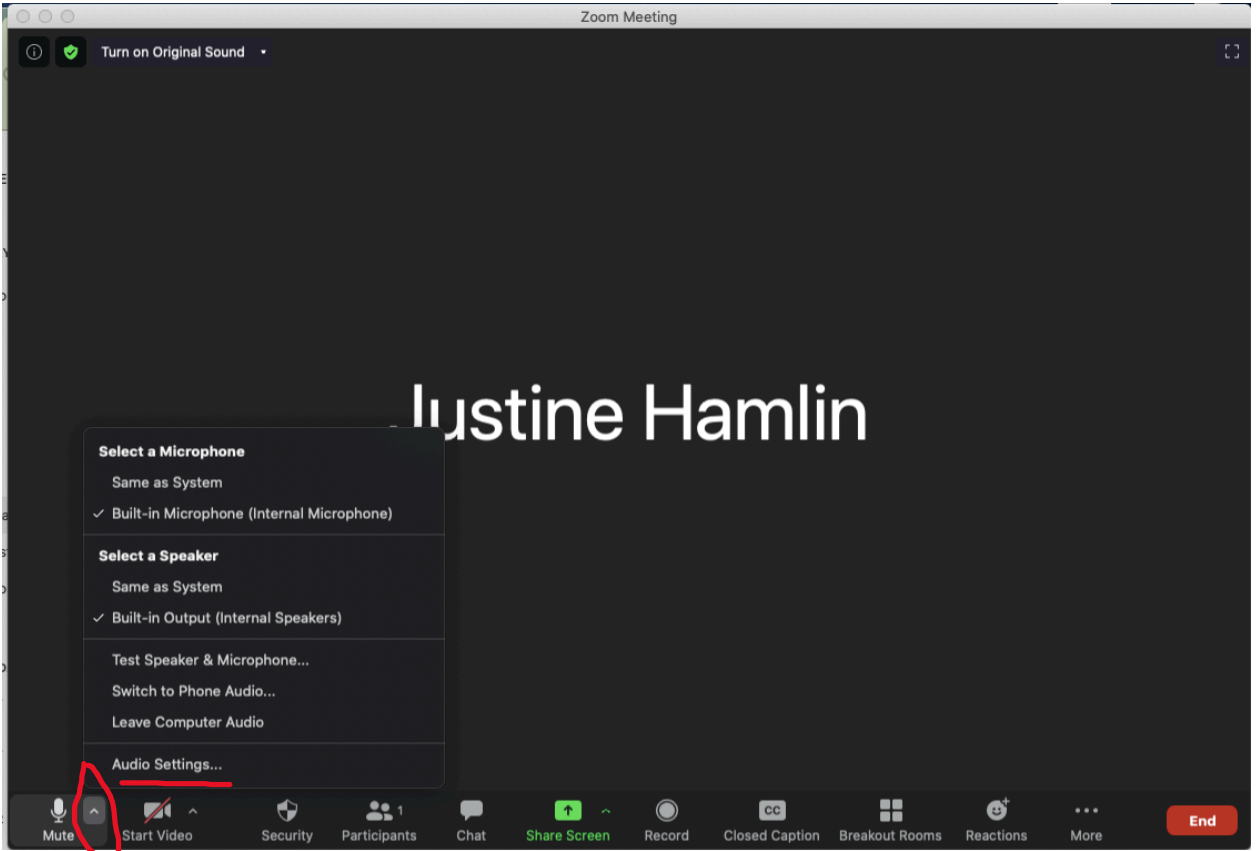

5. Click Audio Settings

- 6. Set settings as follows:
	- a. Check automatically adjust microphone volume
	- b. Set suppress background noise to Low
	- c. Check show in-meeting option to enable original sound
	- d. Check high fidelity music mode
	- e. Check stereo audio

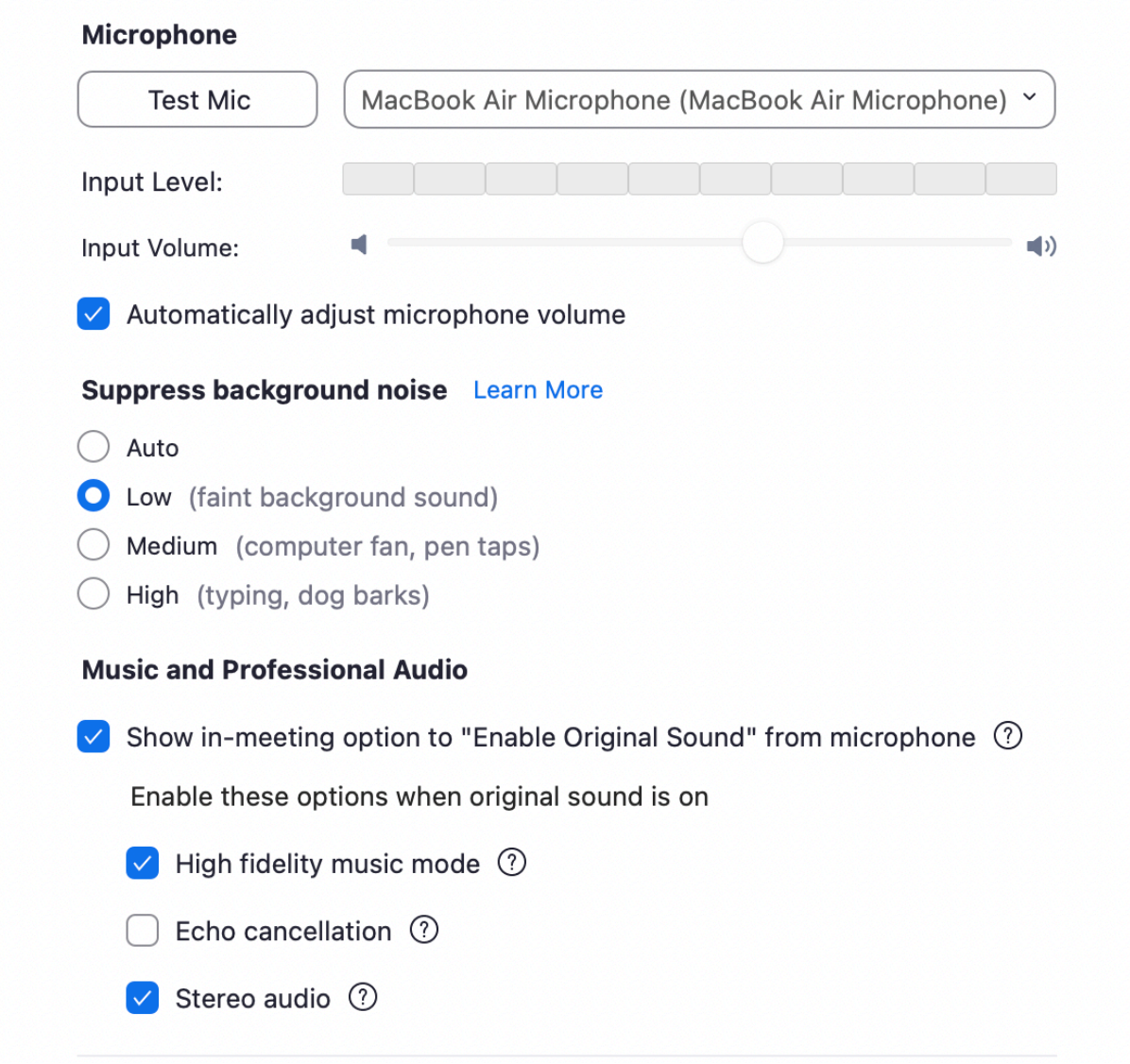

7. Once back in the main meeting screen, turn Original Sound on.